# **BrightEye NXT Logo Inserter Quick Start Guide**

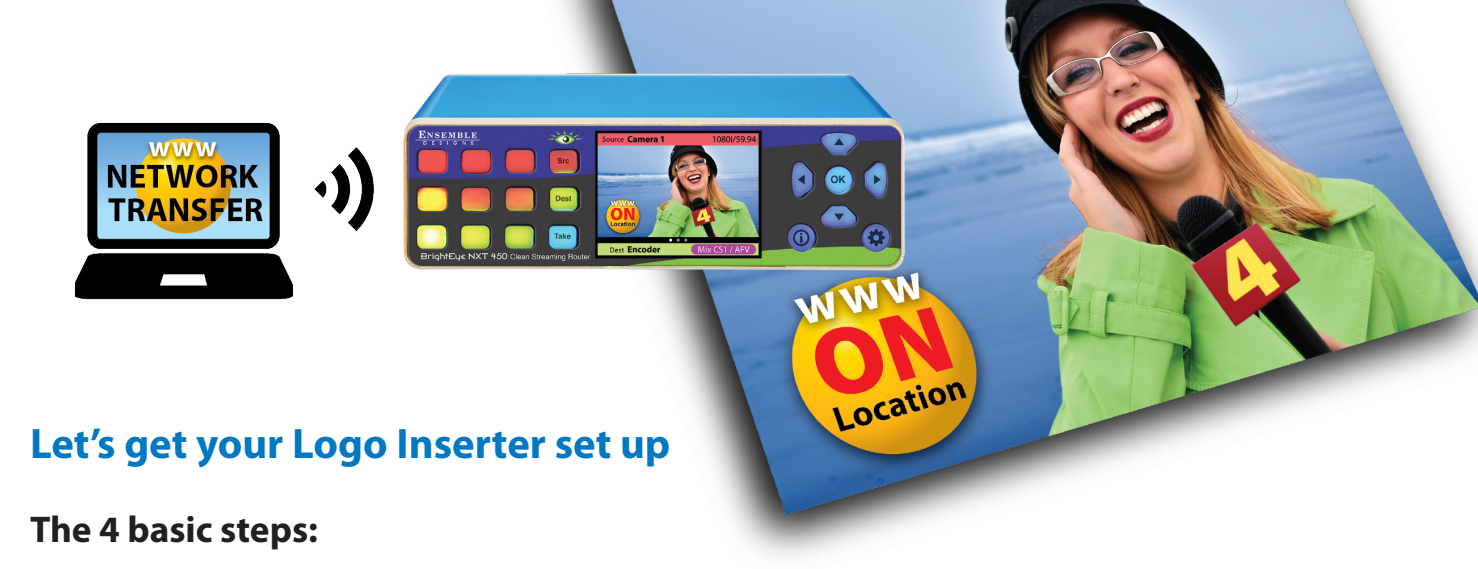

- **1.** Create your logo (still or animated) and export it as a .png, .tga, or other accepted file format
- **2.** Use Ensemble's Logo Converter software (Mac or PC) to convert the logo to a .logo file
- **3.** Bring the .logo file into the NXT Router using the NXT's web user interface
- **4.** Use the web interface to use the logo inserter on clean switched outputs

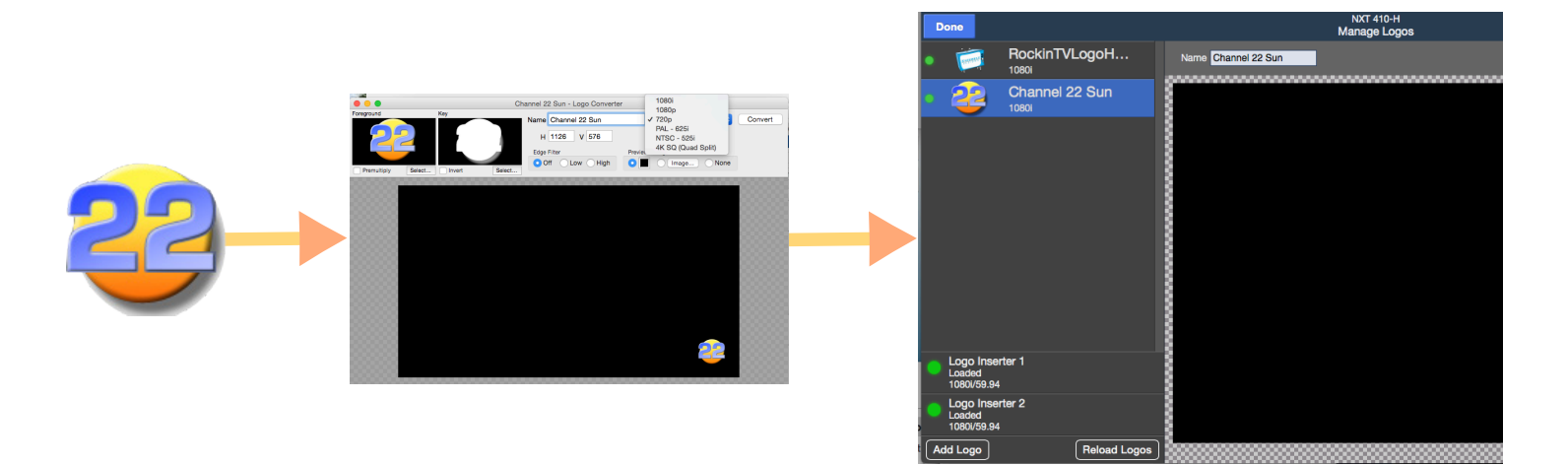

The Logo Inserter function is part of the Clean Switch feature included in these BrightEye NXT models:

ENSEMBLE

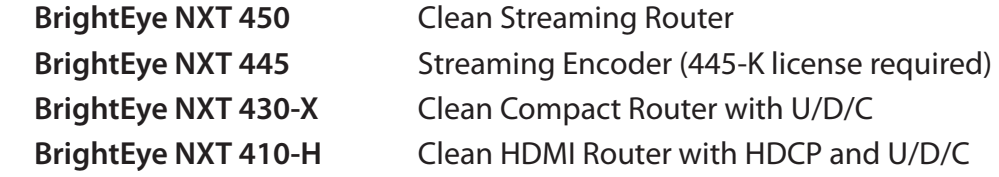

www.ensembledesigns.com tel +1 530.478.1830 fax +1 530.478.1832

P.O. Box 993 • Grass Valley, CA 95945 USA

# **Now the details:**

## **Create your Logo (Step 1)**

**C**reate your still or animated logo in an authoring environment such as Photoshop, Illustrator, Motion, or Logo Design Studio. Save the file as one of the following: .png, .tga, .tiff, .bmp, .gif, .jpg.

Preferred file formats, in this order, are; .png, .tga, .tiff. These file formats are lossless and can include the foreground and the alpha or key channel. Be sure when you export the file that you include the foreground and the key.

**Note:** The authoring environment is where you change the size of a logo, and where you change the speed of an animation. For animations, in the authoring environment build in as many frames as you will need, based on the frame rate, for the length of time you want the animation to run.

### **Convert your Logo file (Step 2)**

Ensemble's Logo Converter software for Mac or PC is a stand alone, free software program.

#### Download it here:

[https://www.ensembledesigns.com/products/](https://www.ensembledesigns.com/products/logo-converter) [logo-converter](https://www.ensembledesigns.com/products/logo-converter)

#### **Use Logo Converter to:**

- Copy your still or animated logo to Logo Converter
- Select the appropriate format (i.e. 720p)
- Rename the file
- Convert the file to a .logo file

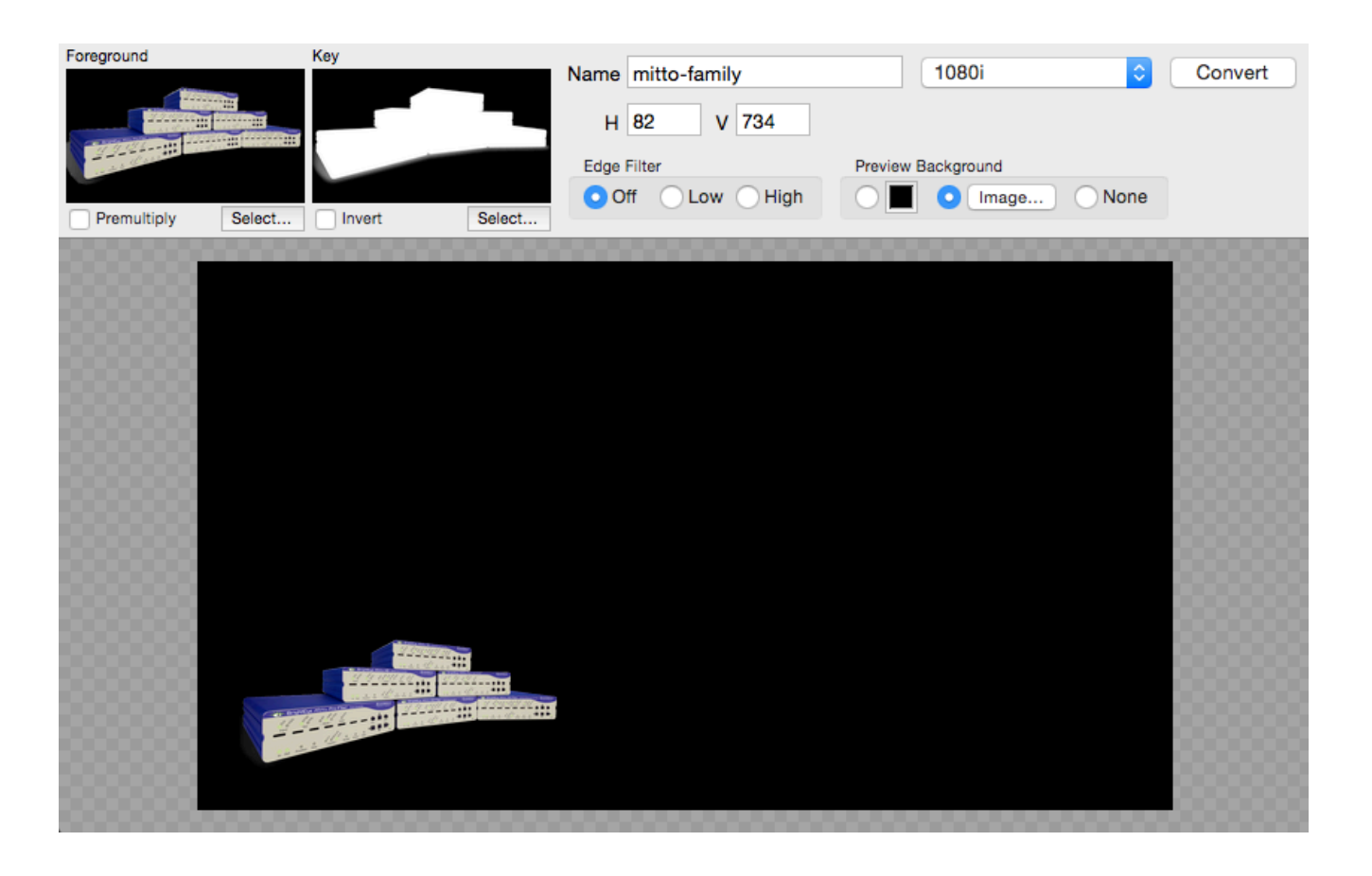

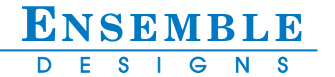

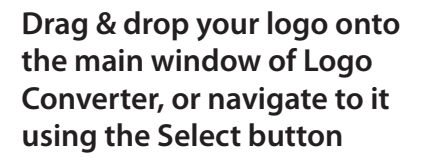

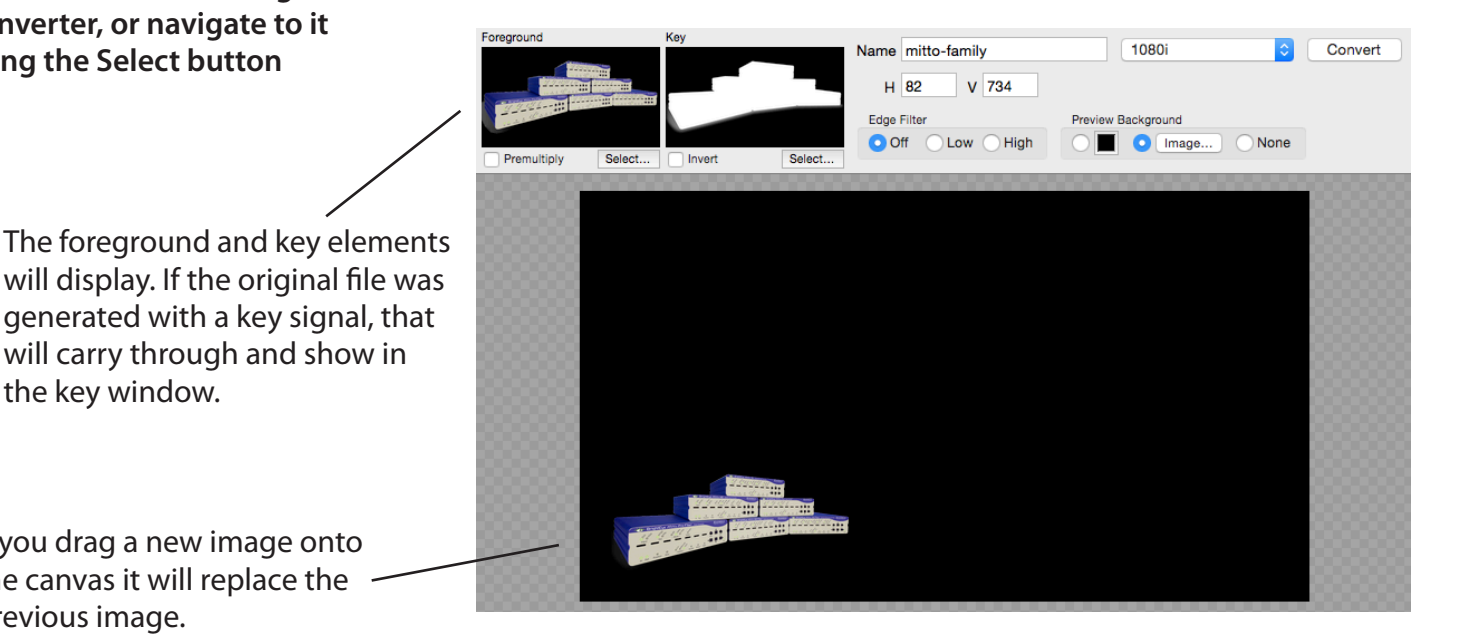

If you drag a new image onto the canvas it will replace the previous image.

the key window.

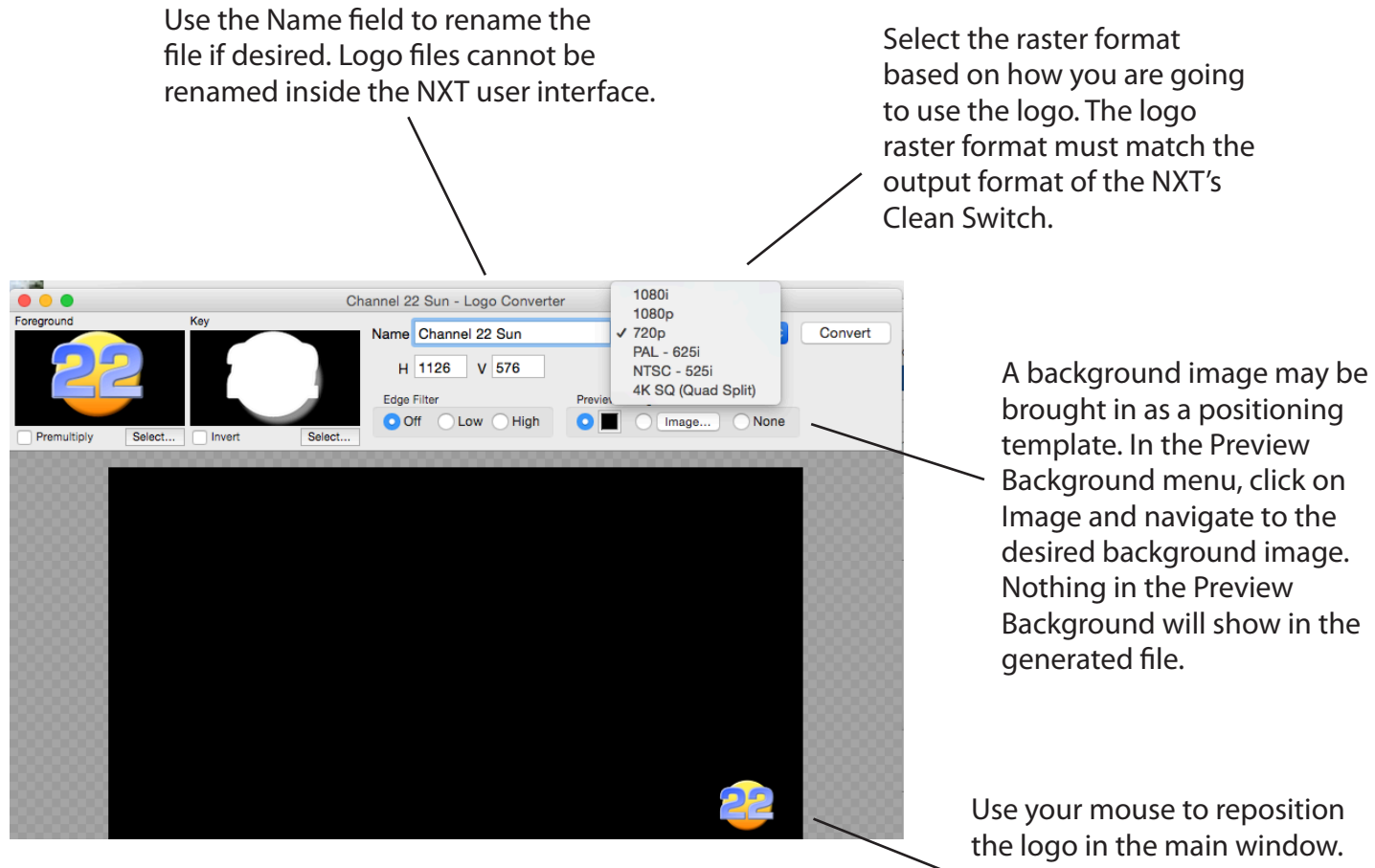

Logos my be repositioned in Logo Converter and in the NXT's user interface.

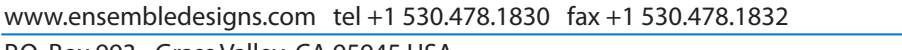

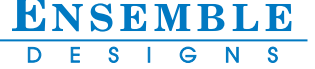

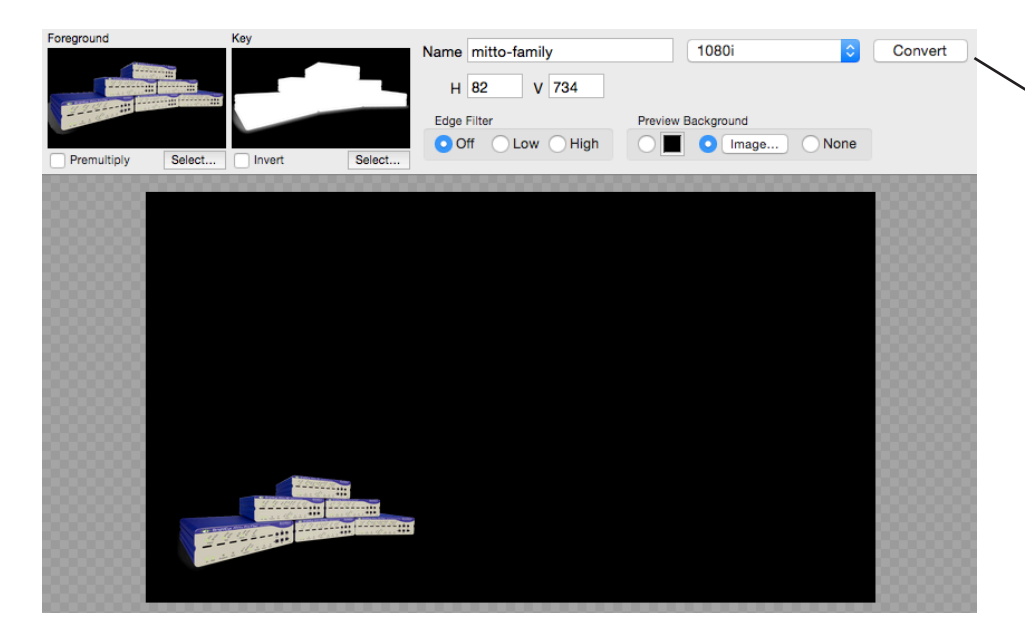

**Note:** Logo converter software does not need to be running on the same computer as the NXT user interface. Logos may be created on another computer, Mac or PC, and then ported to the computer running the NXT user interface software.

To generate a .logo file, click the Convert button, then save to desired location.

Before you convert, be sure the logo is named, positioned, and that the format is selected.

Each .logo file includes the foreground, key, thumbnail, and display name.

Mac and Windows .logo output files are equivalent and interchangeable.

## **Bring the .logo file into the NXT (Step 3)**

Navigate to the NXT's web user interface by entering the units IP address in the URL window of your browser. Using the pulldown menu in the upper left, go to Settings.

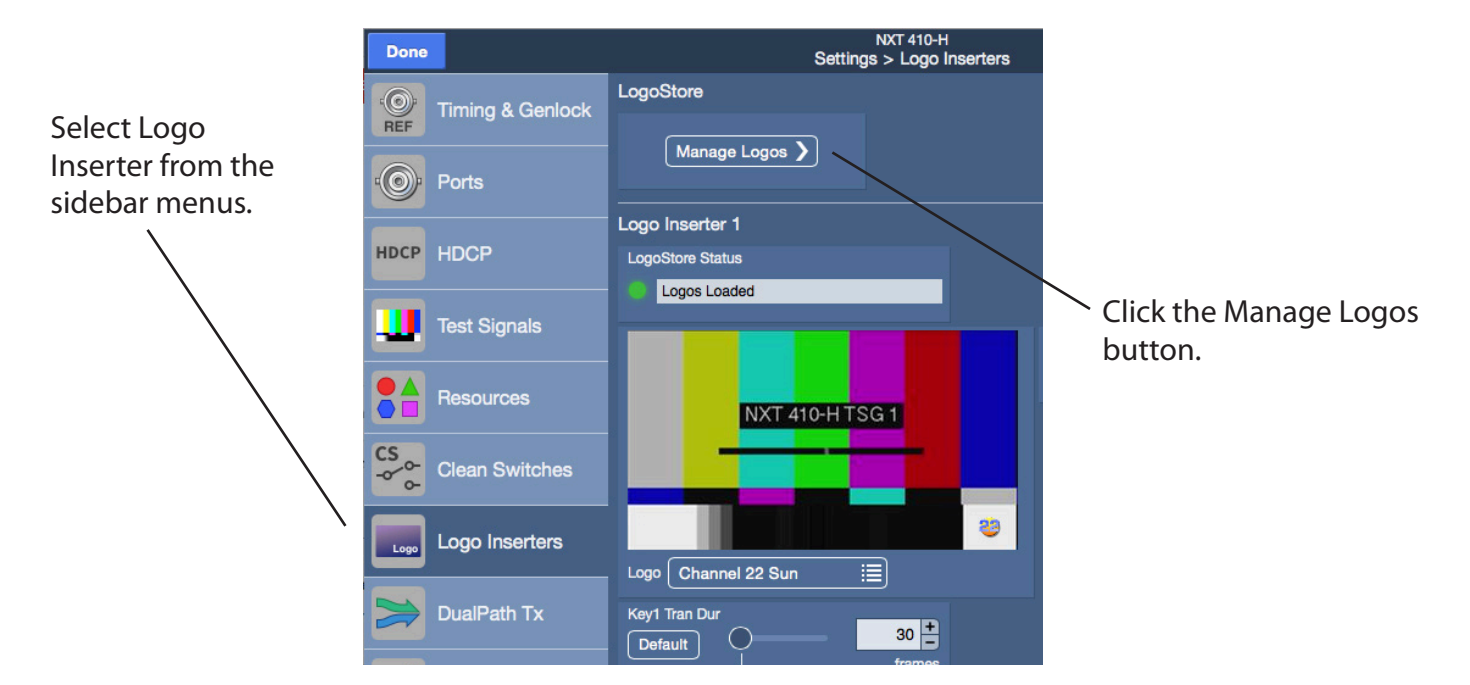

www.ensembledesigns.com tel +1 530.478.1830 fax +1 530.478.1832

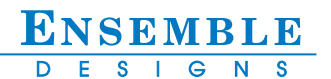

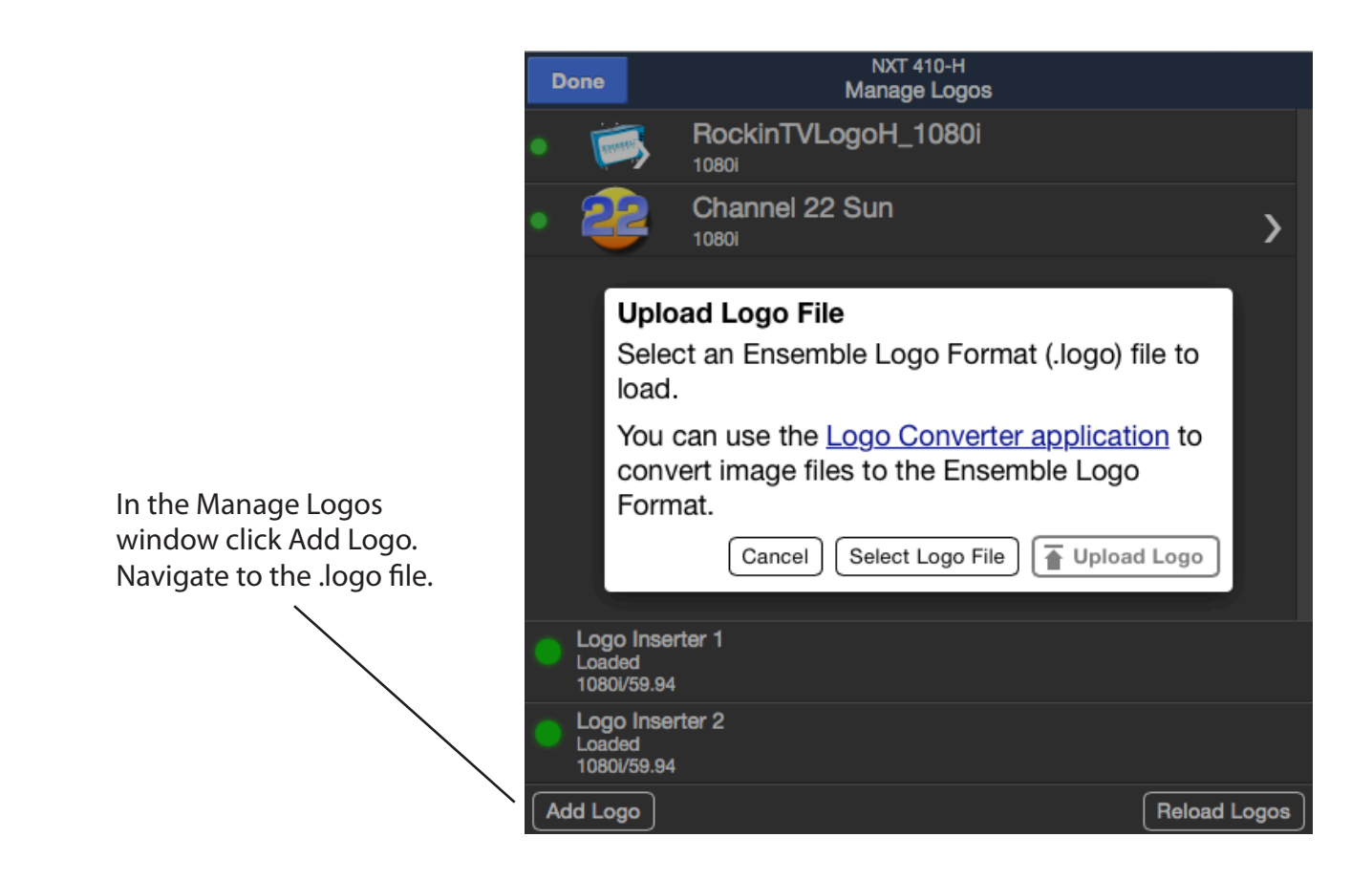

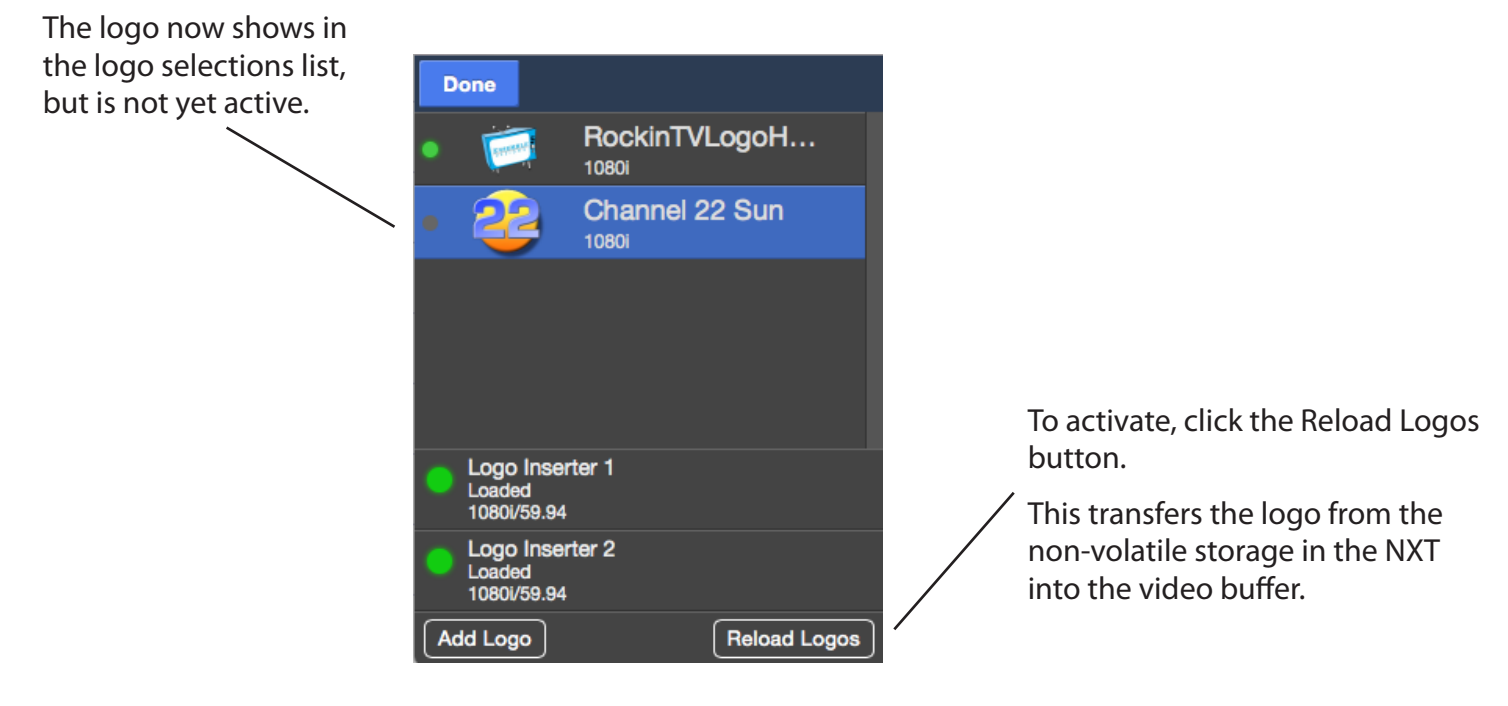

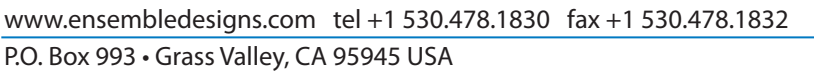

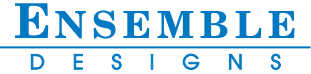

Still logos display the logo name, and the horizontal and vertical position of the logo.

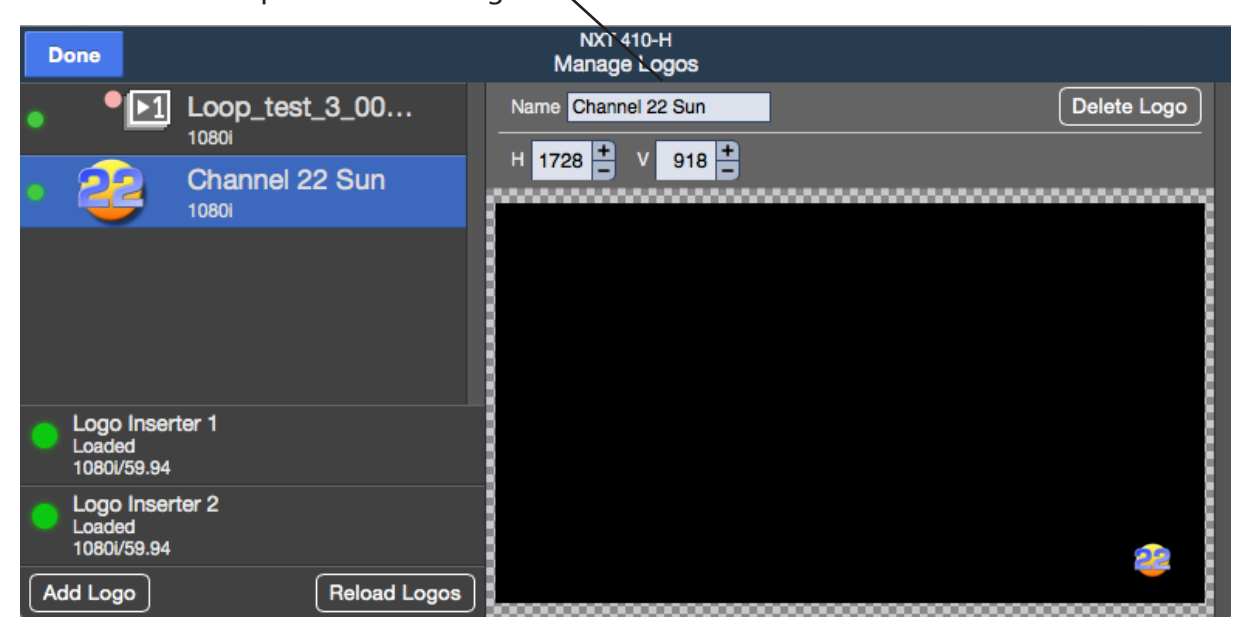

For animated logos, the On Display menu comes up automatically. This feature lets you determine what the behavior of the logo will be when you bring it on air.

Choose Play Once or Loop for on air behavior. Stop means the animation will not play when brought to air

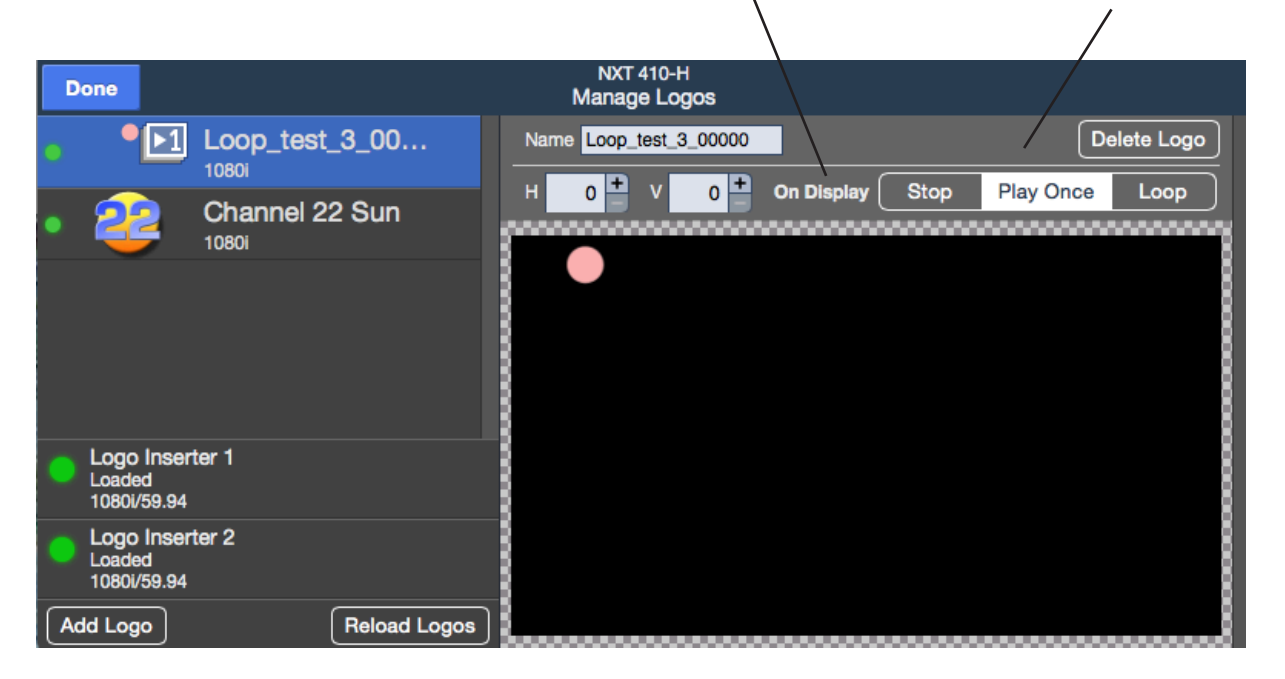

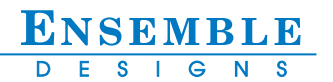

The green light to the left of the logo thumbnail indicates that the logo is ready for use – which means it's in the buffer and its format matches the Clean Switch output.

**Note:** Because multiple logos are in the buffer at the same time, you get instantaneous switching between logos.

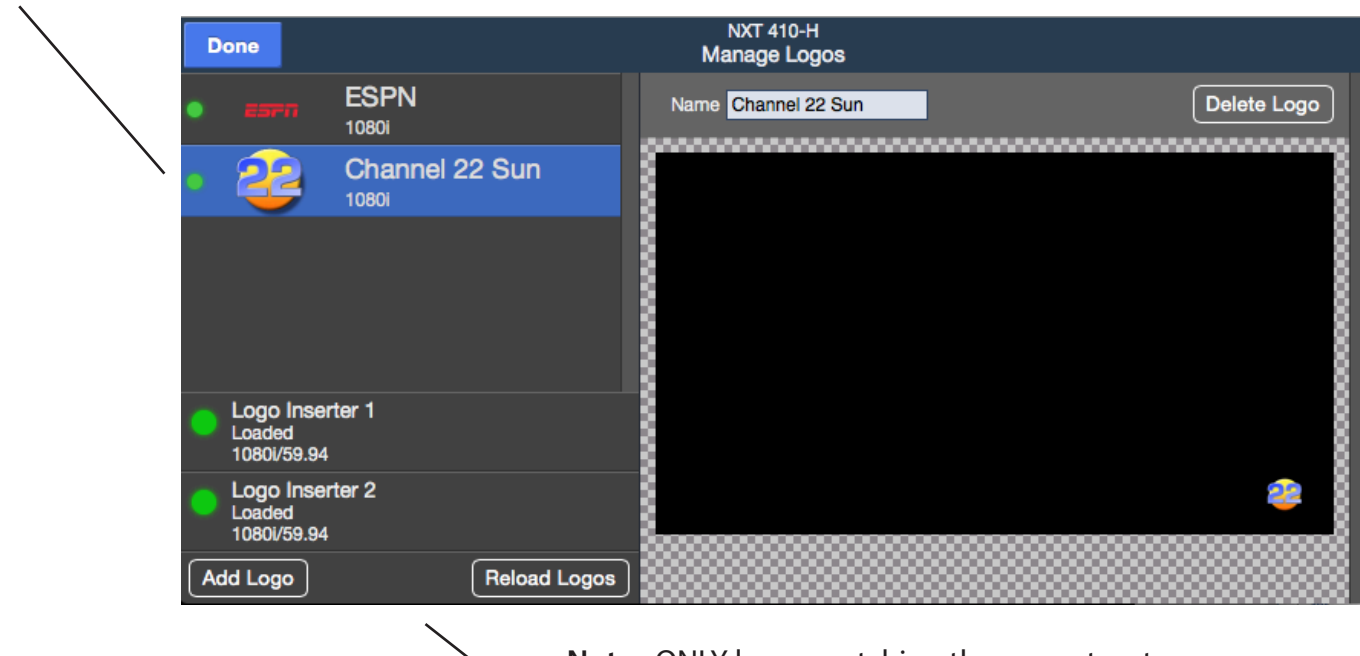

**Note:** ONLY logos matching the current raster format are loaded into playback memory. Logos that are greyed out are not in the same format and are not loaded.

## **Running the Logo Inserter (Step 4)**

The Logo Inserter is run from the NXT's web user interface. Start by enabling the Logo Inserter for your Control Point. Then assign a Clean Switch to the desired output. The Logo Inserter function is part of the Clean Switch feature.

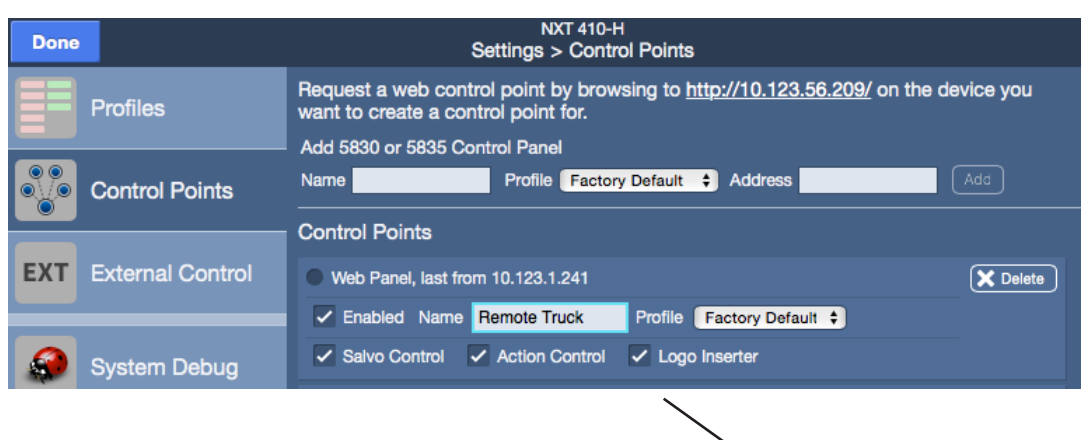

Navigate to the Settings>Control Points page and enable the Logo Inserter at your Control Point.

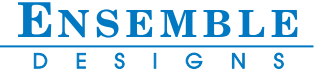

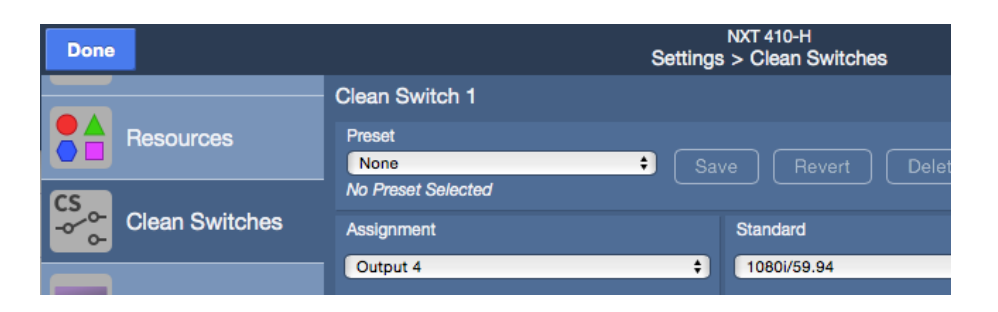

Navigate to the Settings>Clean Switches page and assign a Clean Switch to the desired output.

Click Done, the Router Control page displays.

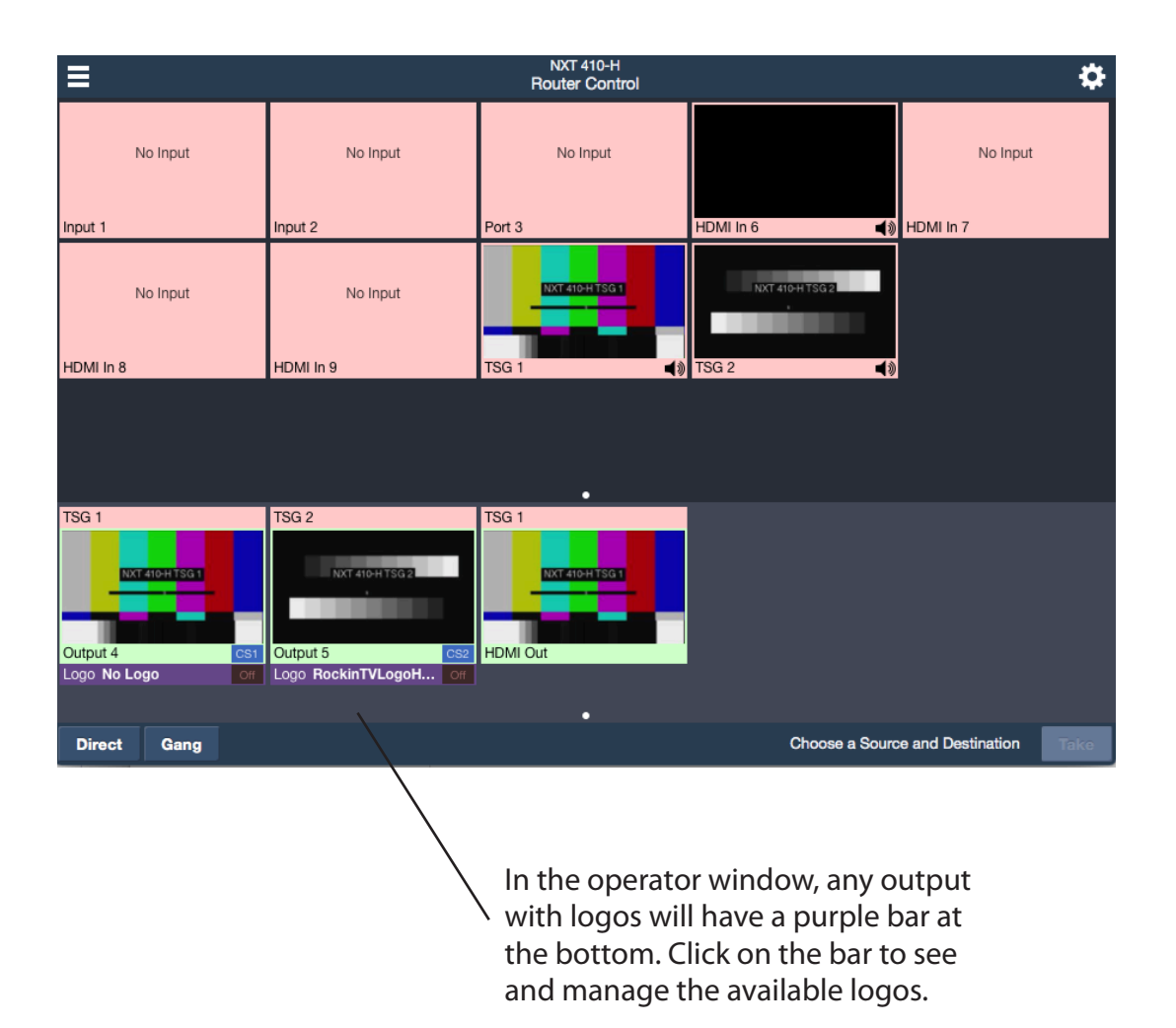

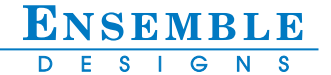

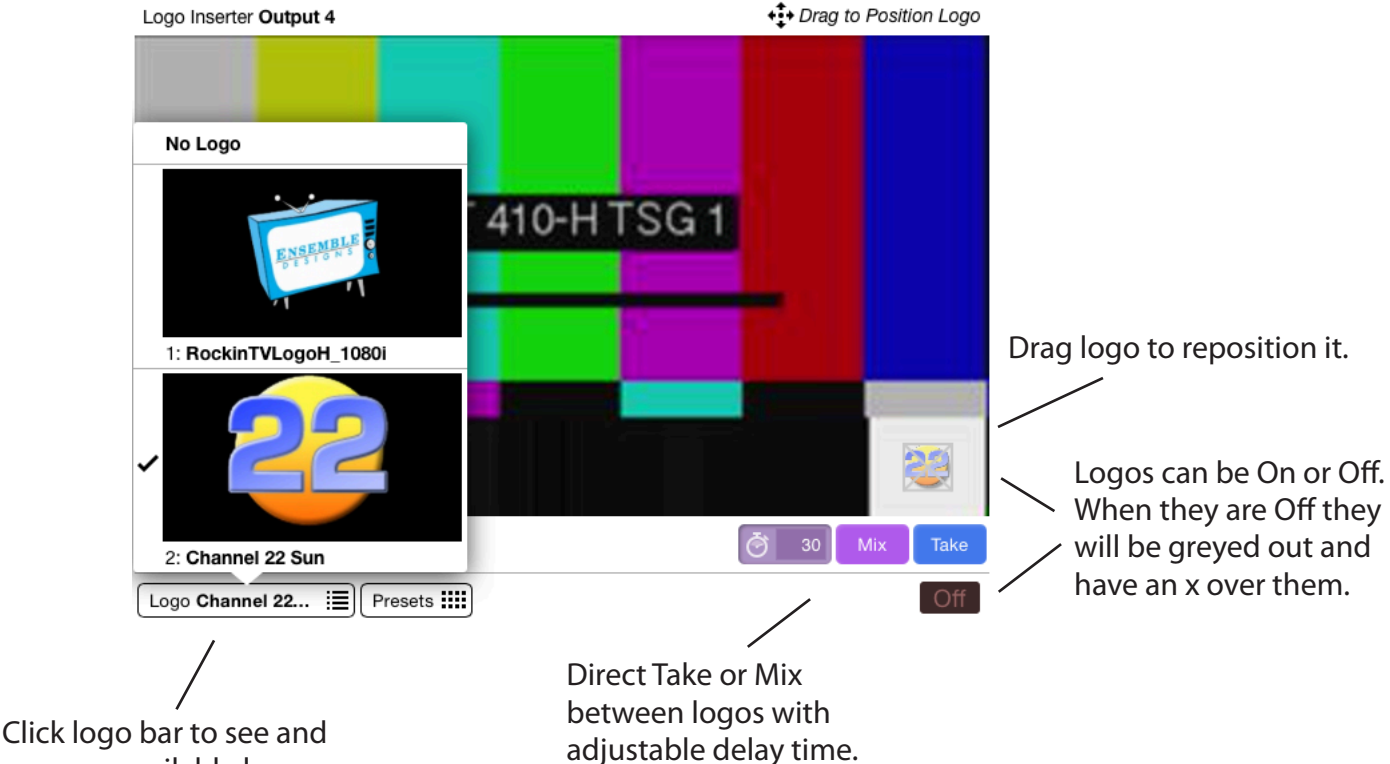

manage available logos.

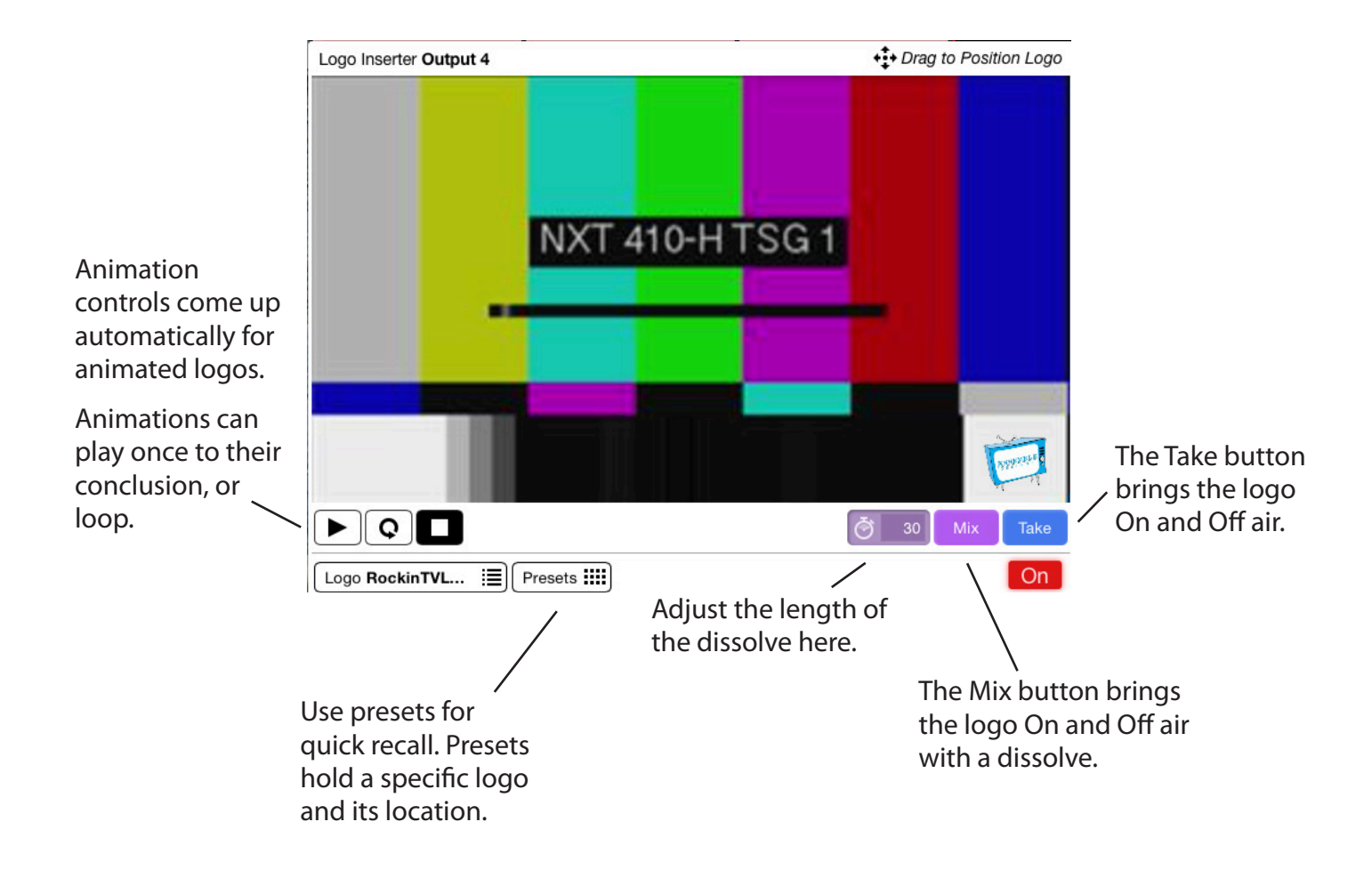

ENSEMBLE

Έ  $\overline{s}$ 

D.